### 1. Login with your username and password

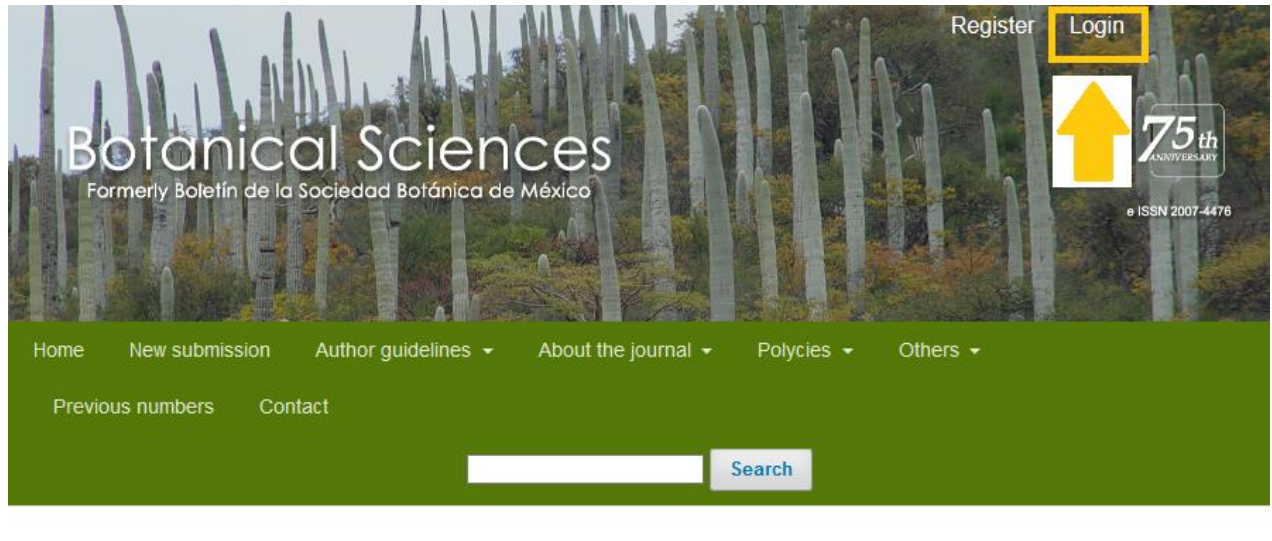

**Current Issue** 

2. You will directly enter your page, where your manuscripts are assigned. Download the files by clicking directly on them. Assign reviewers by clicking on SEND TO REVIEW

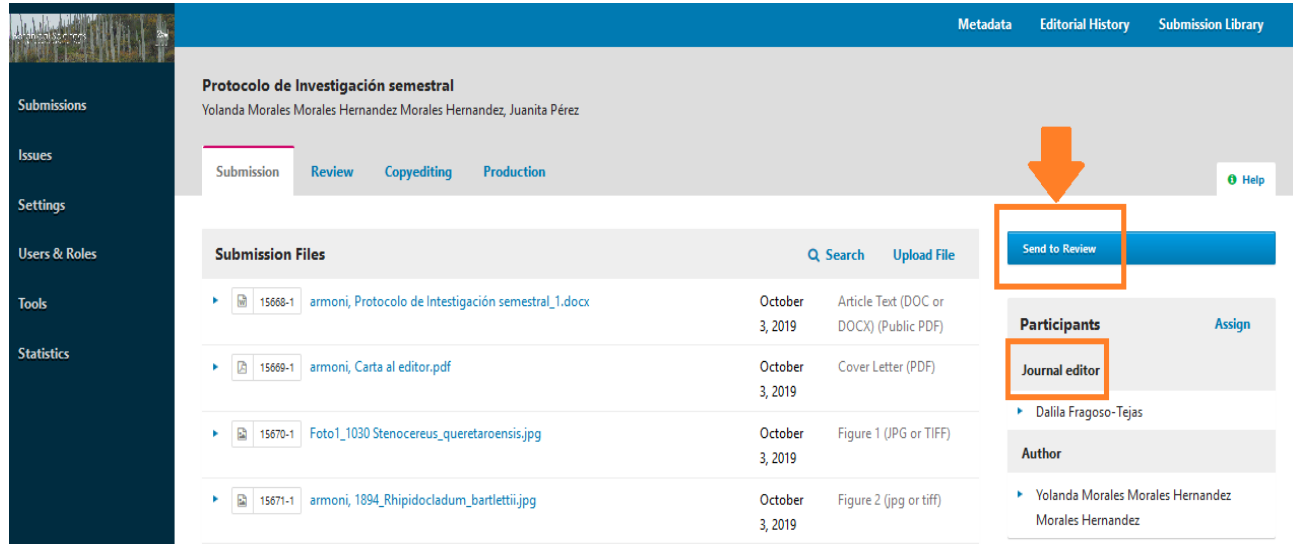

choose the files that you will send to the reviewers, uncheck the ones you don't and send

#### **Send to Review**

Select files below to send them to the review stage.

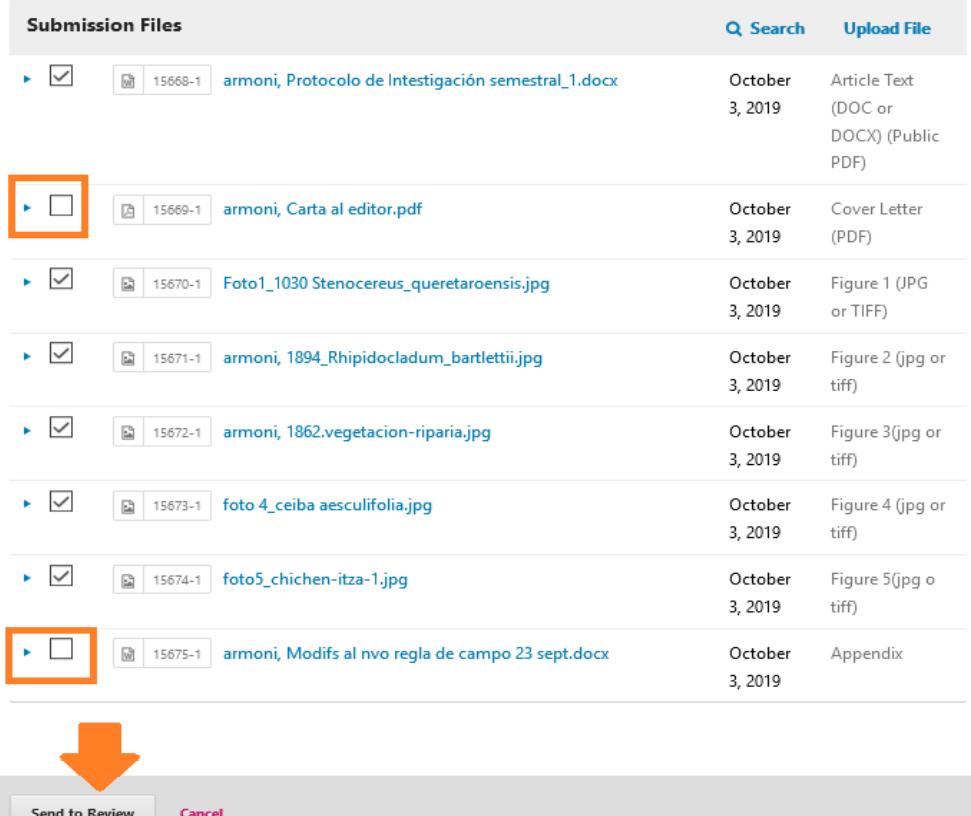

3. The next page will open, go to the bottom of it and assign reviewers

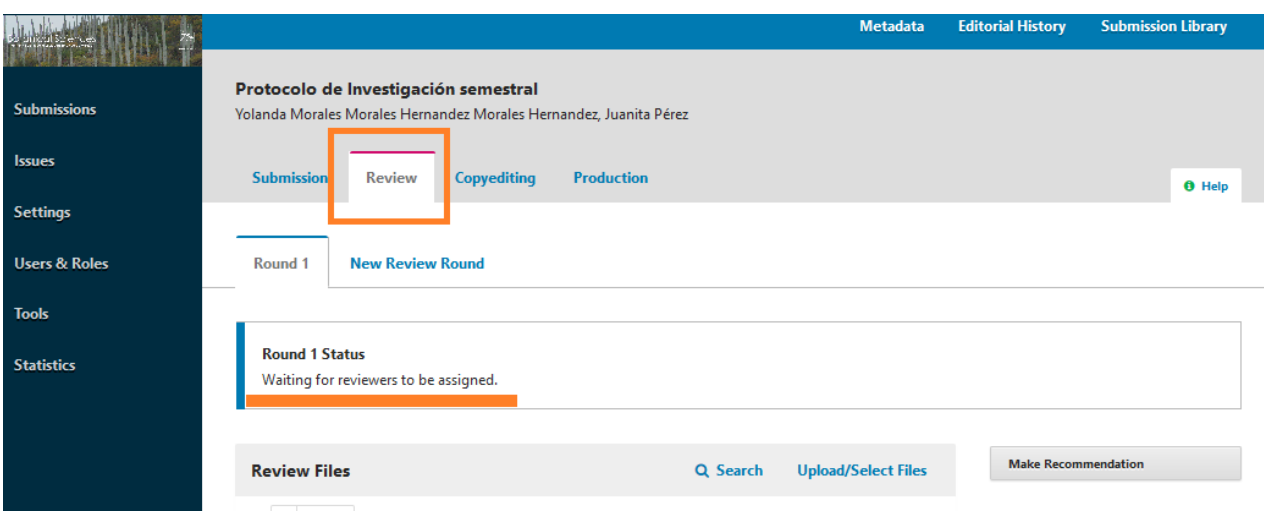

 $\overline{\mathbf{x}}$ 

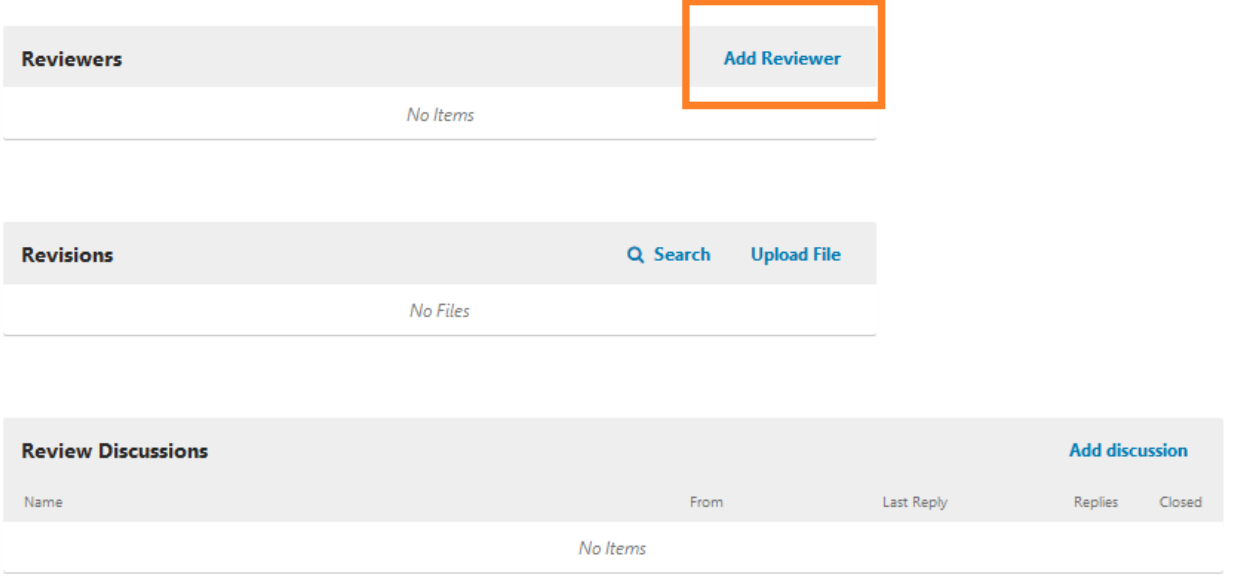

You can select listed reviewers and select (in green) or add one at the bottom of the page (in red), new role or add person.

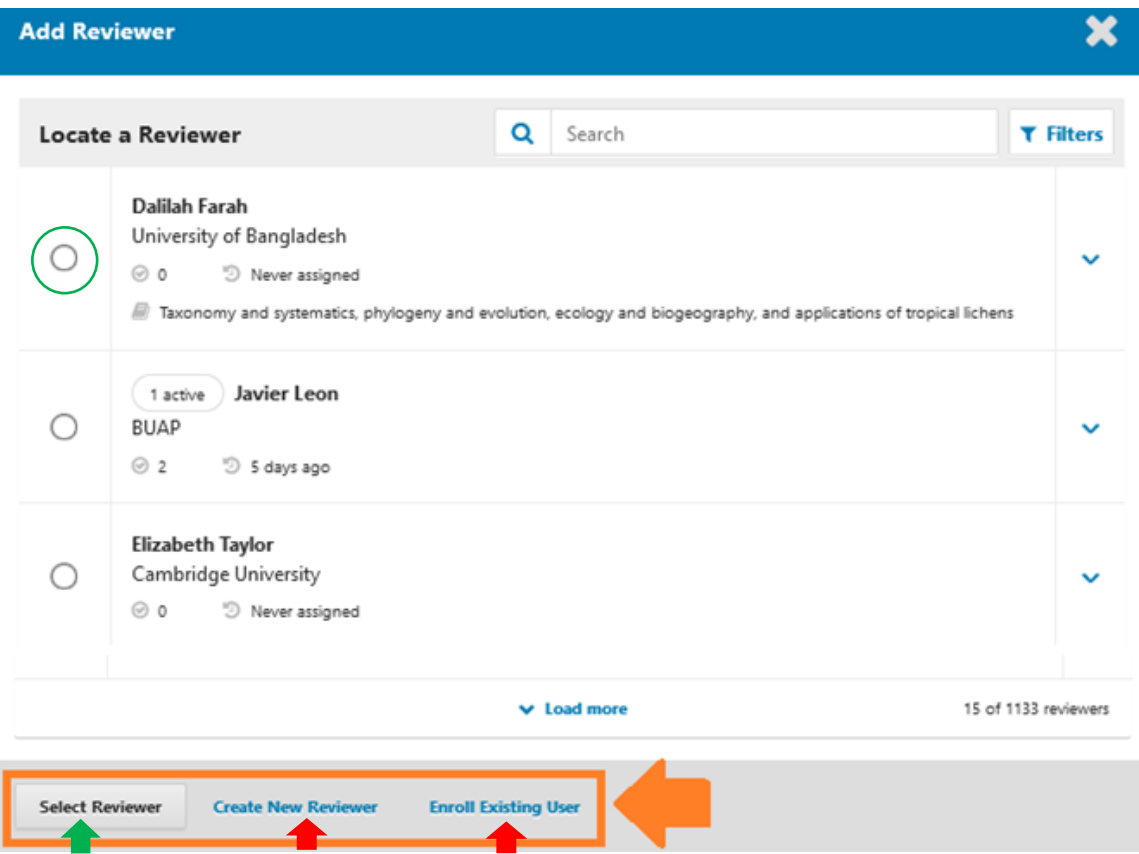

# The email you will send to the selected reviewer is displayed.

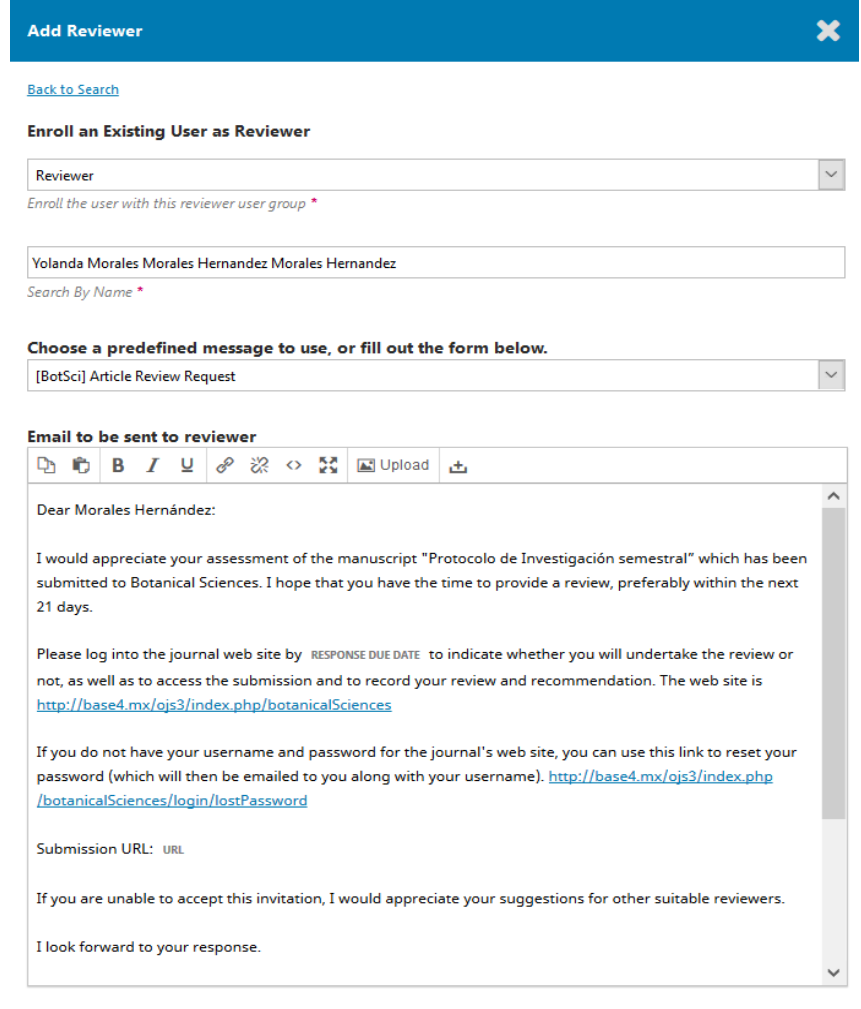

Do not send email to Reviewer.

At the bottom of the page, please choose the review opinion that the reviewer must complete.

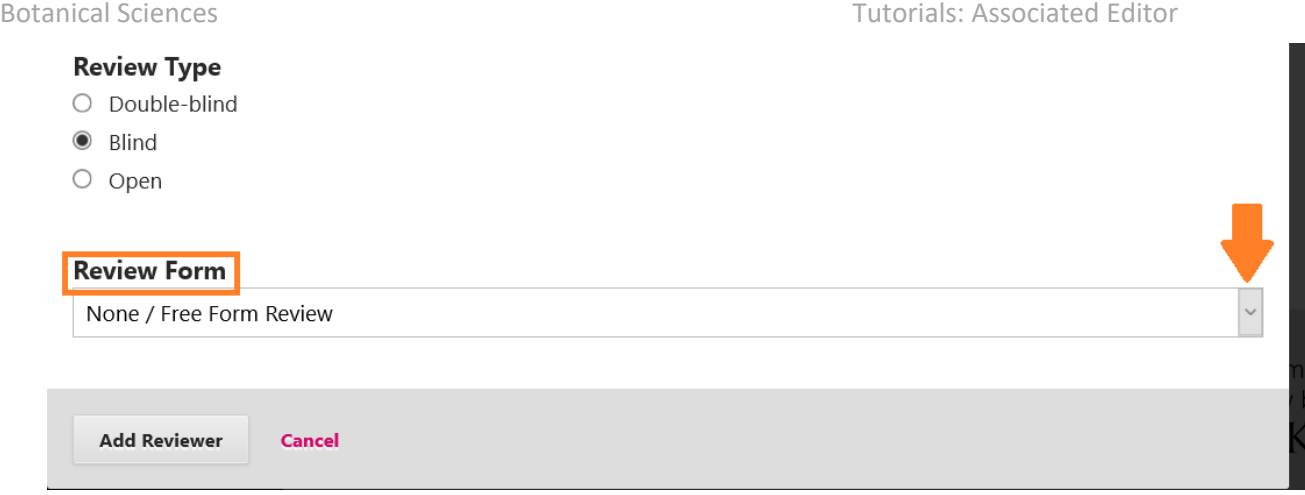

--------------------- ------------------------------------------

Choose REVIEW FORMAT ARTICLE, and click on ADD REVIEWER

When the reviewers give their opinions and recommendations, you will receive a notice.

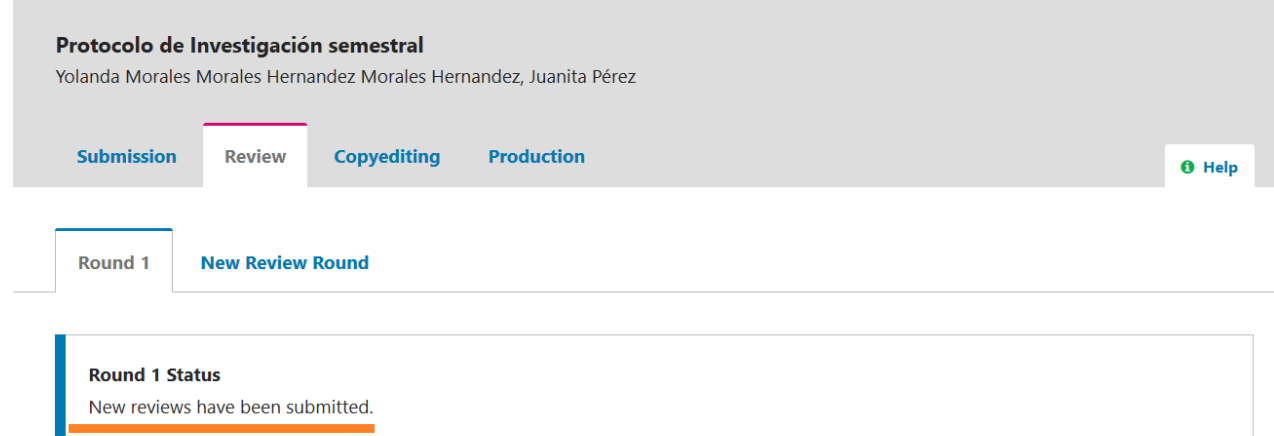

6. At the bottom of the page you can review the comments of the reviewers (green box). And you can also remove a reviewer (who has not answered, for example) by displaying the arrow (green circle).

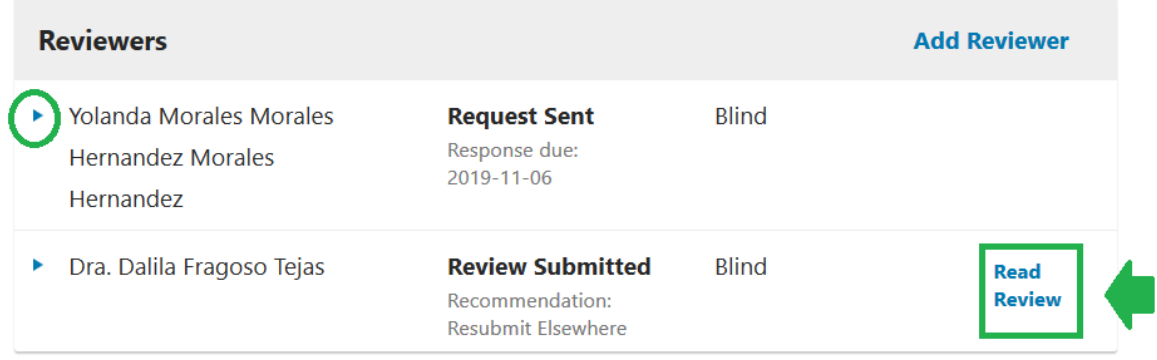

#### Unassign the reviewer to replace

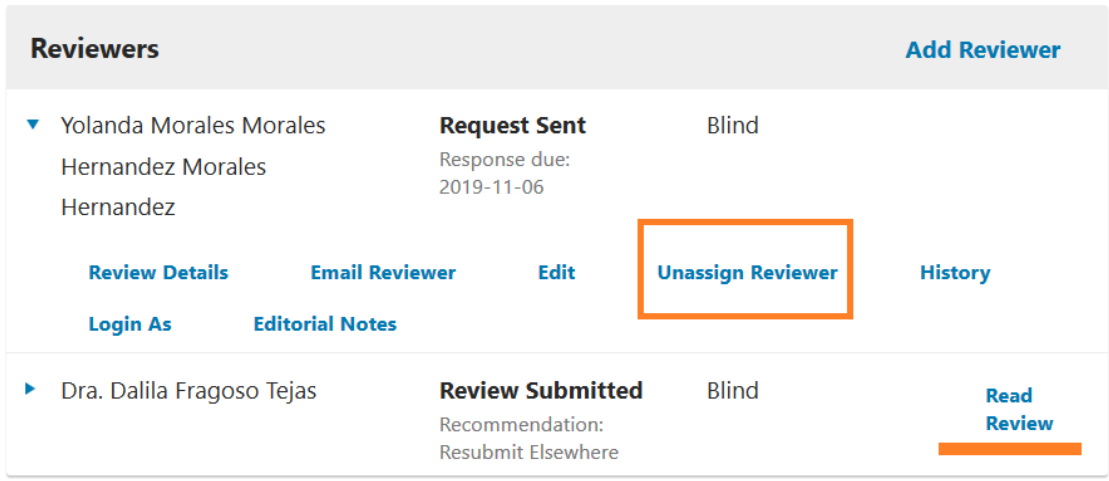

Send the corresponding letter, wait for the system notice and add the new reviewer.

7. When you have the opinions of both reviewers, send your opinion to the editor in chief by mail: editor.botanicalsciences@gmail.com.

You can upload files in the final section of the page, as many as you want. It is possible that when you upload a file, before sending it you have to fill in the Spanish language box. Put only the name of the file and voila. We recommend that your file be called: associated editor review.docx and voila!

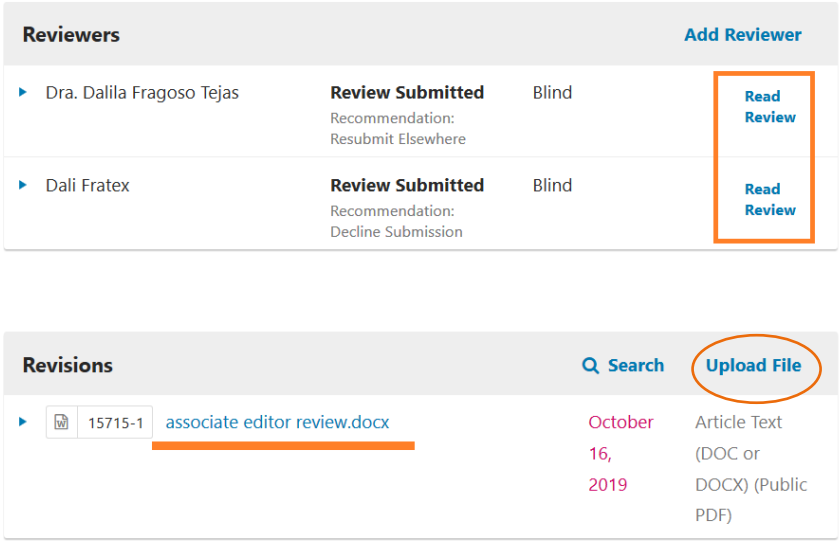

# IMPORTANT: **Only have communication with the Reviewers and the Editor in Chief. Use the ADD DISCUSSION section.**

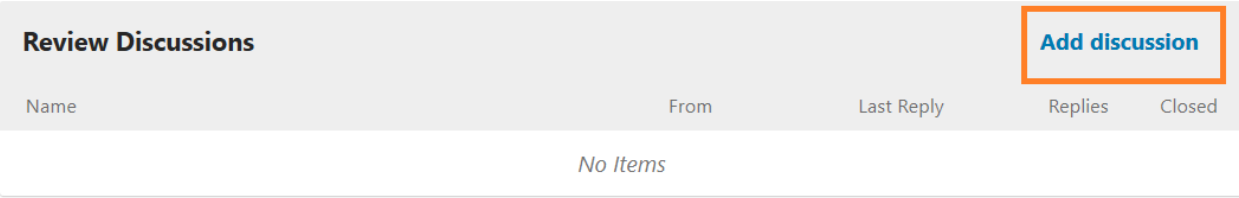

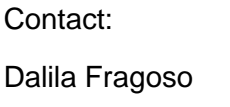

dalila\_f@ciencias.unam.mx